### 1.安裝台北通

E1

Android手機用戶可於Google Play搜尋「台北通TaipeiPASS」

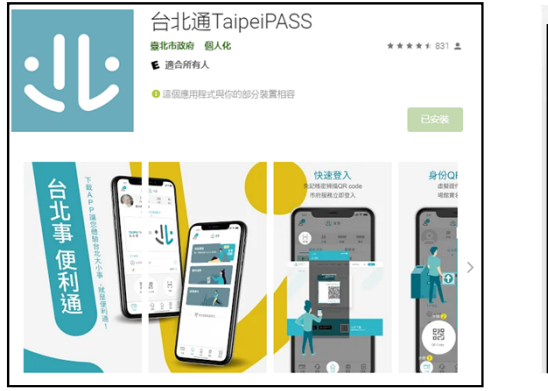

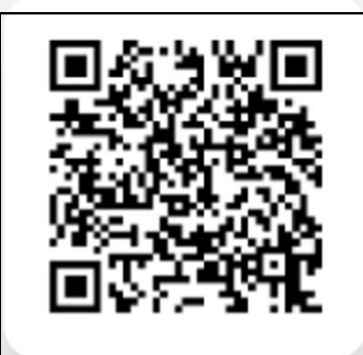

#### iOS手機用戶可於App Store搜尋「台北通TaipeiPASS」

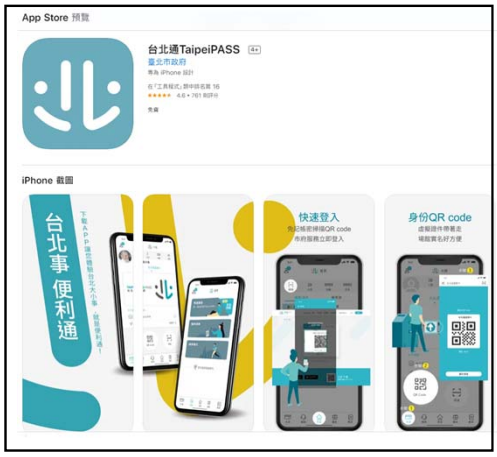

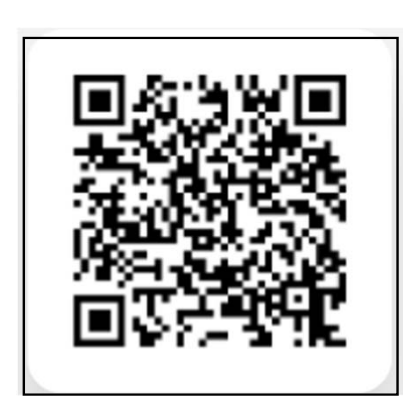

### 2.市府員工請新增市府員工服務證

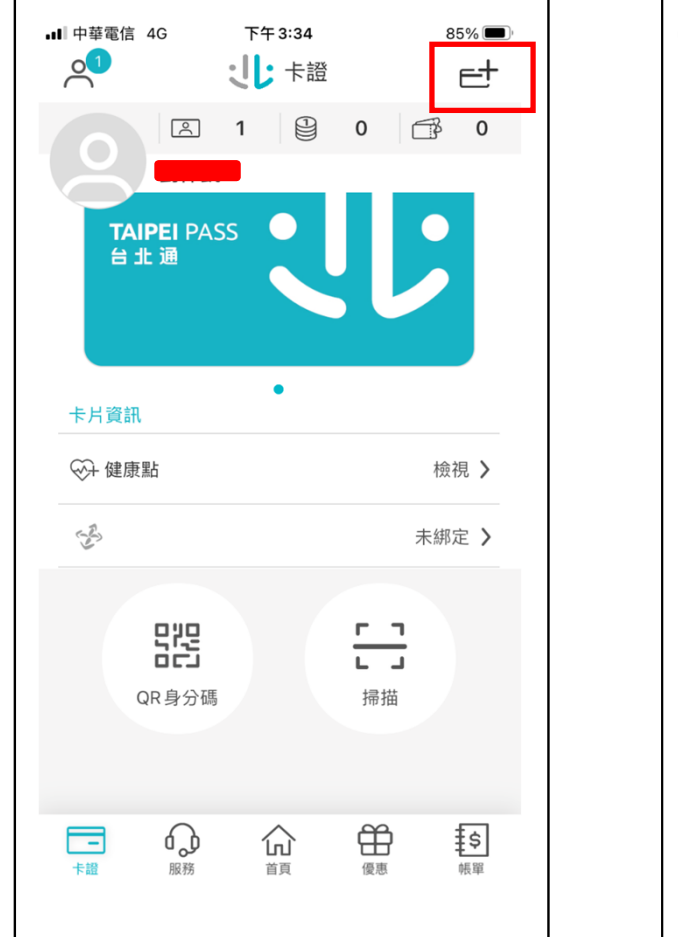

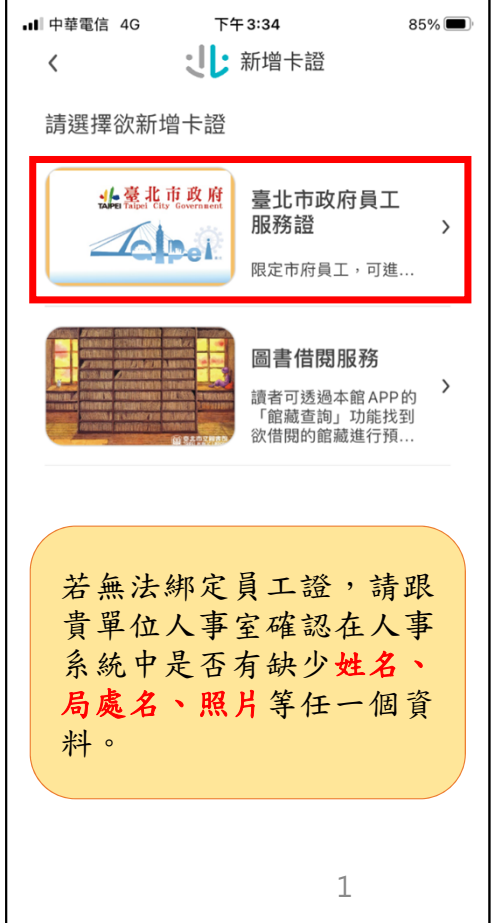

**投影片 1**

**E1** EOCUSER, 2021/2/2

### 3.開啟台北通App首頁,點擊【掃描】,進入掃描畫面

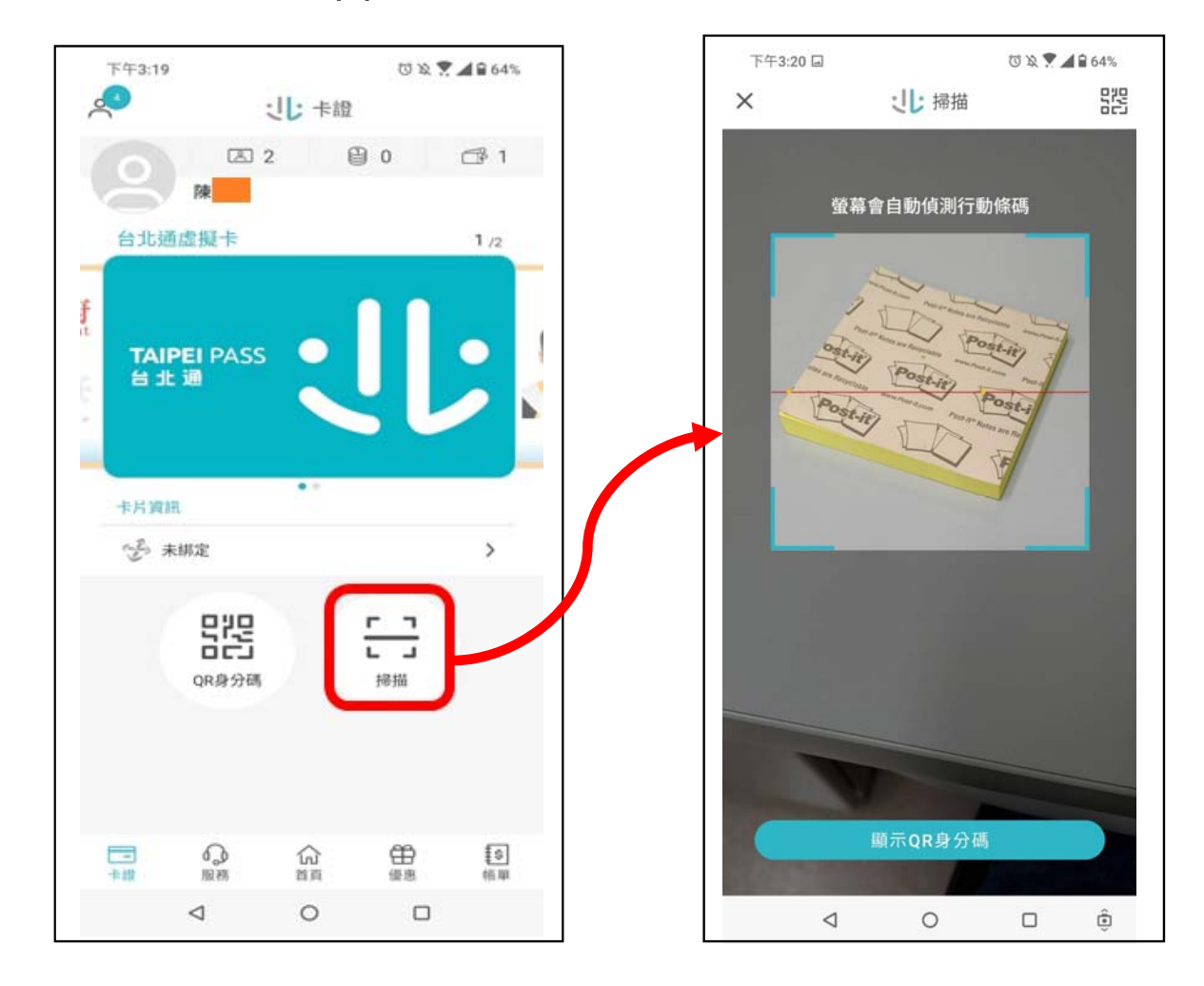

### 使用台北通App掃描QUBO設備呈現之QRCode,即可成功簽到。

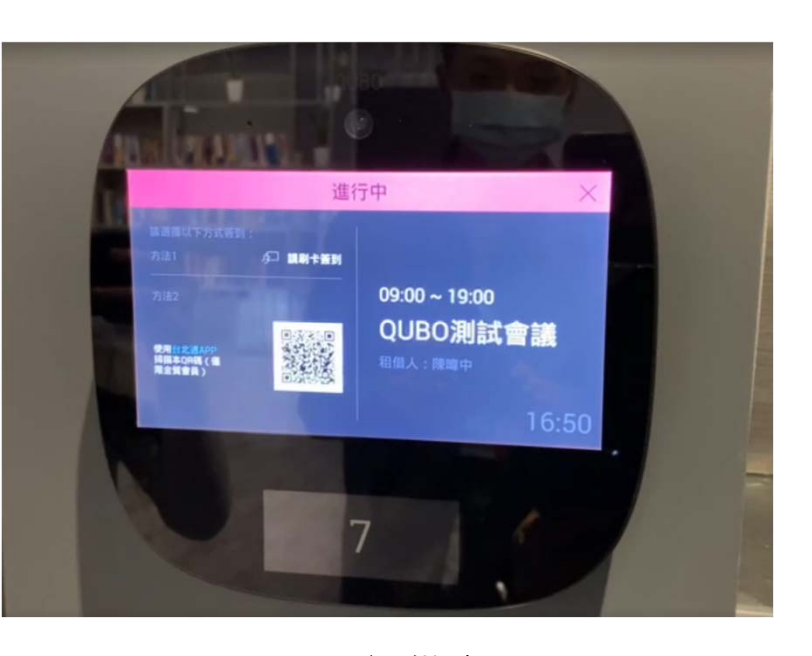

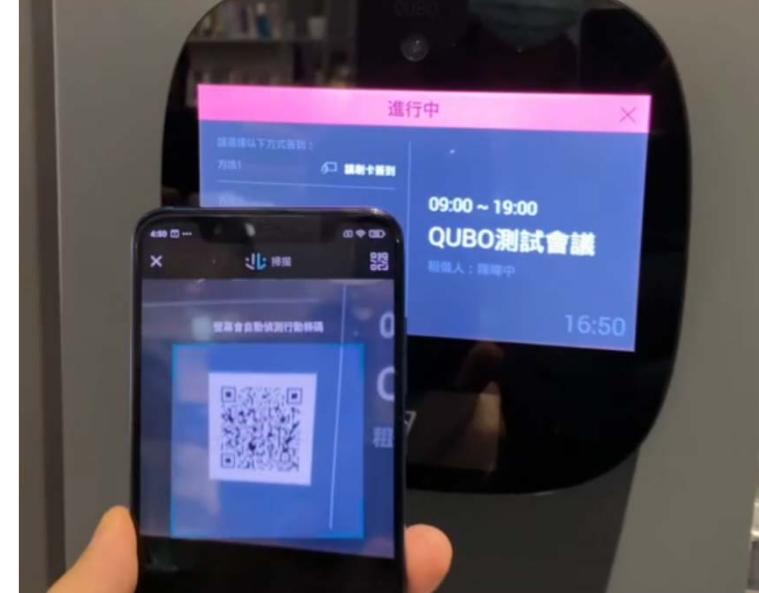

QUBO設備畫面 **Machamada Commandial Commandial Commandial Commandial Commandial Commandial Commandial Commandial Funcio** 

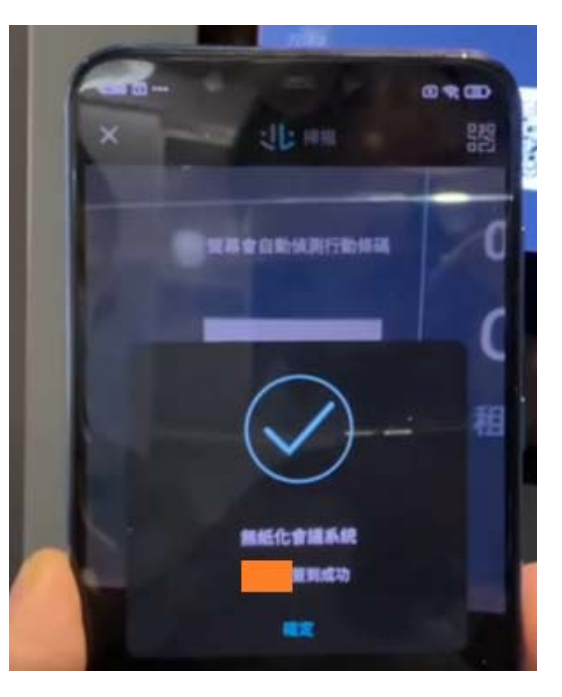

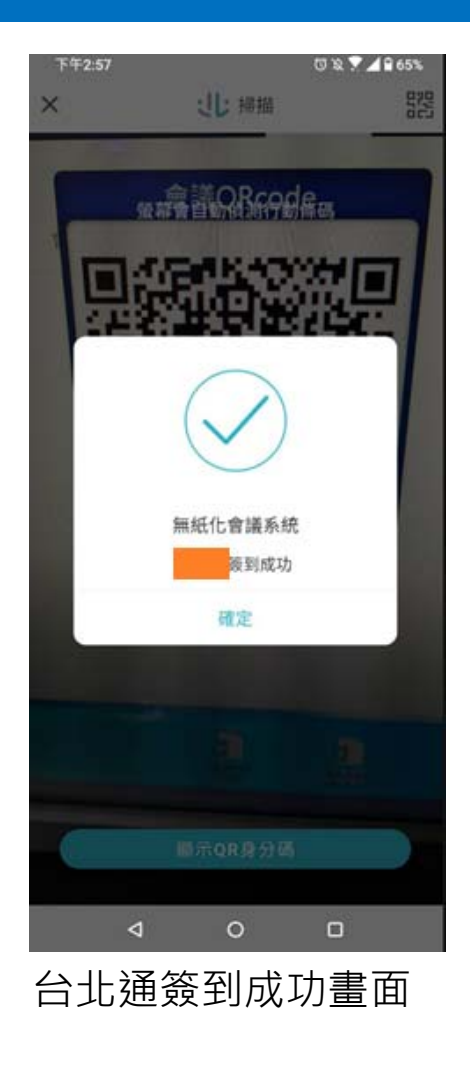

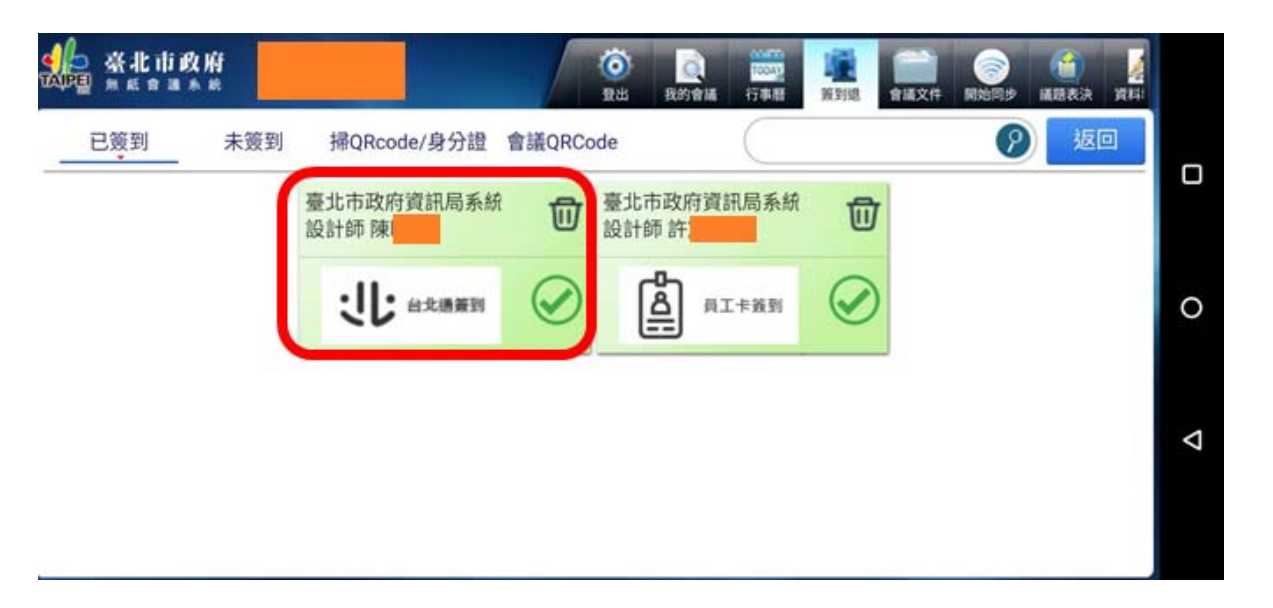

#### 無紙會議App簽到情形畫面